# **NVITA**

# **Laptop Ordenador portátil**

# **User manual Manual del usuario CN6Q15 / CN6QF5 / NS15A6**

**avita-americas.com**

# **IMPORTANT SAFETY INSTRUCTIONS**

Some of the following information may not apply to your particular product; however, as with any electronic product, precautions should be observed during handling and use.

- Read these instructions.
- Keep these instructions.
- Heed all warnings.
- Follow all instructions.
- Do not use this apparatus near water.
- Clean only with dry cloth.
- Do not block any ventilation openings. Install in accordance with the manufacturer's instructions.
- Do not install near any heat sources such as radiators, heat registers, stoves, or other apparatus (including amplifiers) that produce heat.
- Protect the power cord from being walked on or pinched particularly at plugs, convenience receptacles, and the point where they exit from the apparatus.
- Only use attachments / accessories specified by the manufacturer.
- Unplug this apparatus during lightning storms or when unused for long periods of time.
- Refer all servicing to qualified service personnel. Servicing is required when the apparatus has been damaged in any way, such as power-supply cord or plug is damaged, liquid has been spilled or objects have fallen into the apparatus, the apparatus has been exposed to rain or moisture, does not operate normally, or has been dropped.

## **ADDITIONAL SAFETY INFORMATION**

- The AC adapter and apparatus shall not be exposed to dripping or splashing and no objects filled with liquids, such as vases, shall be placed on the apparatus.
- Always leave sufficient space around the product for ventilation. Do not place product in or on a bed, rug, in a bookcase or cabinet that may prevent air flow through vent openings.
- Do not place lighted candles, cigarettes, cigars, etc. on the product.
- Care should be taken so that objects do not fall into the product.
- Do not attempt to disassemble the cabinet. This product does not contain customer serviceable components.
- To prevent the risk of fire or electric shock, do not expose this apparatus to rain or moisture.
- Do not play your headset at high volume. Hearing experts warn against extended high-volume play.
- Warning: The mains plug is used as disconnect device, the disconnect device shall remain readily operable.
- Warning: To reduce the risk of electric shock, do not remove cover (or back) as there are no user-serviceable parts inside. Refer servicing to qualified personnel.

• WARNING: Please refer the information on exterior bottom enclosure for electrical and safety information before installing or operating the apparatus. Use the device where the ambient temperature is between 0 and 35°C (32 to 95°F). Low or high temperature conditions might cause the device to change its behavior to regulate its temperature. Using this device in very cold conditions outside of its operating range might temporarily shorten battery life and could cause temperatures. Using the devices in very hot conditions can permanently shorten battery life.

## **Battery safety**

battery damage. The battery in this device is not user replaceable and should only be **EN**<br>replaced by AVITA or a AVITA Authorized Service Provider This device contains a built-in battery, improper use of which may result in explosion. Do not heat, open, puncture, mutilate, or dispose of the product in fire. Do not leave the device in direct sunlight for an extended period of time, which could cause melting or replaced by AVITA or a AVITA Authorized Service Provider.

- Low air pressure at high altitude.
- Replacement of a battery with an incorrect type that can defeat a safeguard (for example, in the case of some lithium battery types).
- Disposal of the battery into fire or a hot oven, or mechanically crushing or cutting of the battery can result in an explosion.
- Leaving the battery in an extremely high temperature surrounding environment can result in an explosion or the leakage of flammable liquid of gas.
- A battery subjected to extremely low air pressure may result in an explosion or the leakage of flammable liquid or gas.

CAUTION: RISK OF EXPLOSION IF BATTERY IS REPLACED BY AN INCORRECT TYPE. DISPOSE OF USED BATTERIES ACCORDING TO THE INSTRUCTIONS.

#### **SAR**

The radiated output power of this device is below the FCC radio frequency exposure limits. Nevertheless, the device should be used in such a manner that the potential for human contact is minimized during normal operation. The exposure standard for wireless devices employs a unit of measurement known as the Specific Absorption Rate, or SAR. The SAR limit set by the FCC is 1.6 W/Kg. Tests for SAR are conducted using standard operating positions accepted by the FCC with the device transmitting at its highest certified power level in all tested frequency bands. Although the SAR is determined at the highest certified power level, the actual SAR level of the device while operating can be well below the maximum value. This is because the device is designed to operate at multiple power levels so as to use only the power required to reach the network. In general, the closer you are to a wireless base station antenna, the lower the power output. To avoid the possibility of exceeding the FCC radio frequency exposure limits, human proximity to the antenna should be minimized.

For body worn operation, this device has been tested and meets the FCC RF exposure. This device was tested for typical body-worn operations with the back of the tablet pc kert 0mm from the body.

## **FCC information**

This device complies with Part 15 of the FCC Rules. Operation is subject to the following two conditions: (1) This device may not cause harmful interference, and (2) this device must accept any interference received, including interference that may cause undesired operation. This equipment has been tested and found to comply with the limits for a Class B digital device, pursuant to Part 15 of FCC Rules. These limits are designed to provide reasonable protection against harmful interference in a residential installation. This equipment generates, uses, and can radiate radio frequency energy and, if not installed and used in accordance with the instructions, may cause harmful interference to radio communications.

However, there is no guarantee that interference will not occur in a particular installation. If this equipment does cause harmful interference to radio or television reception, which can be determined by turning the equipment off and on, the user is encouraged to try to correct the interference by one or more of the following measures:

- Reorient or relocate the receiving antenna.
- Increase the separation between the equipment and receiver.
- Connect the equipment into an outlet on a circuit different from that to which the receiver is connected.
- Consult the dealer or an experienced radio/TV technician for help.

**Warning:** Changes or modifications not expressly approved by the party responsible for compliance could void the user's authority to operate the equipment.

#### **CAN ICES-3(B) / NMB-3(B)**

This device complies with Industry Canada License-exempt RSS Standard(s). Operation is subject to the following two conditions: (1) This device may not cause interference, and (2) this device must accept any interference, including interference that may cause undesired operation of the device.

**Warning:** the AC adapter is used as disconnect device and it should remain readily operable during intended use. In order to disconnect the mains plug from mains completely, the AC adapter should be disconnected from the mains socket outlet completely. The socketoutlet shall be installed near the equipment and shall be easily accessible.

### **Copyright and Trademark Notices**

Intel, the Intel logo and the Intel Inside logo are trademarks of Intel Corporation in the U.S. and/or other countries.

Windows and windows logo are trademarks or registered trademarks of Microsoft Corporation in the United States and/or other countries.

The Wi-Fi CERTIFIED Logo is a certification mark of the Wi-Fi Alliance.

The Wi-Fi Protected Setup Mark is a mark of the Wi-Fi Alliance.

The *Bluetooth*® word mark and logos are registered trademarks owned by the *Bluetooth* SIG Inc. Other trademarks and trade names are those of their respective owners.

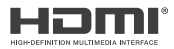

**EN** HDMI, the HDMI logo, and High-Definition Multimedia Interface are trademarks, registered trademarks, or service marks of HDMI Licensing, LLC in the United States and/ or other countries.

#### **About HDMI**

High-Definition Multimedia Interface (HDMI) is a high-speed digital interface that can transmit uncompressed high definition video and digital multichannel audio. It delivers high quality picture and sound quality. HDMI is fully backward compatible with DVI. As required by the HDMI standard, connecting to HDMI or DVI products without HDCP (High bandwidth Digital Content Protection) will result in no Video or Audio output.

All other trademark appearing herein are the property of their respective owners.

# **Contents**

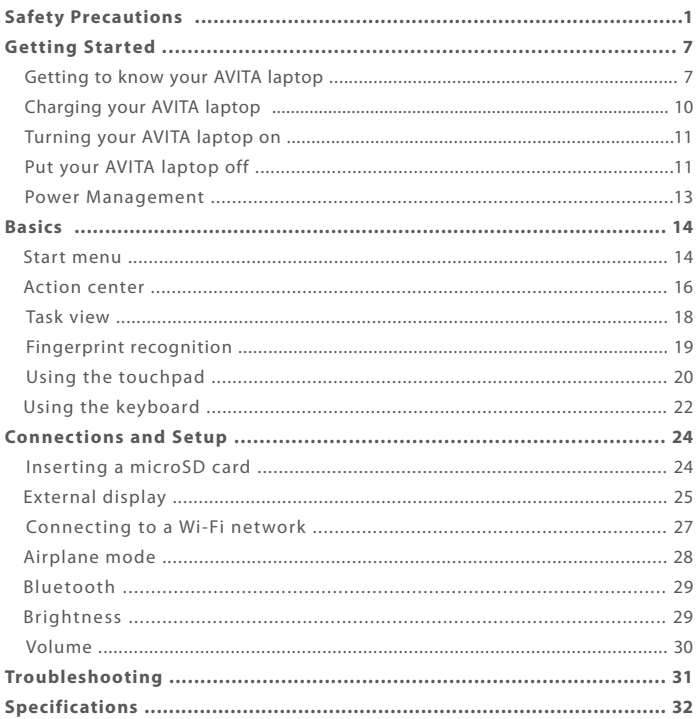

# **Getting to know your AVITA laptop**

# **Top view**

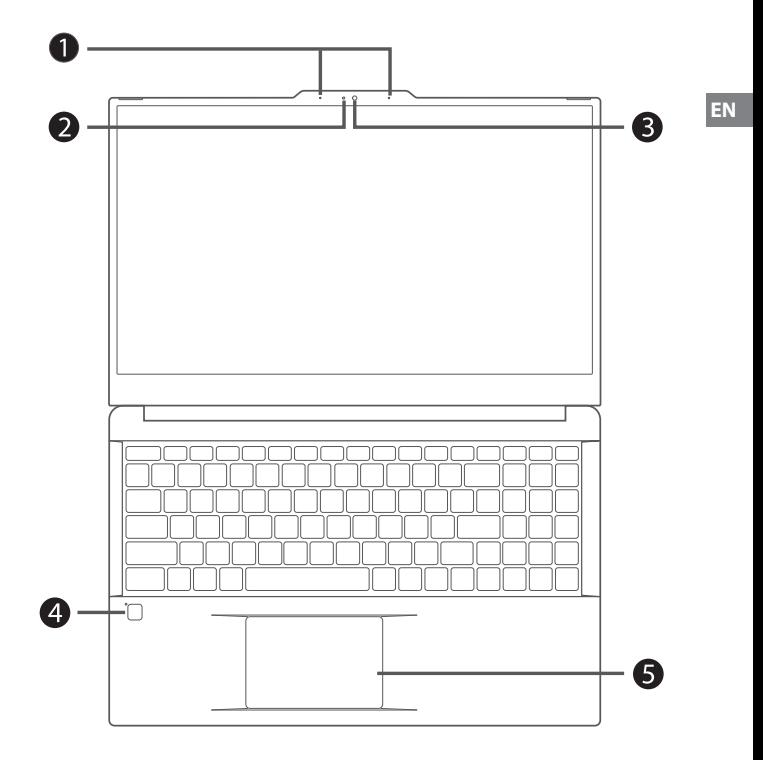

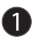

**Microphone**

For voice input.

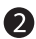

**Camera indicator**

The camera indicator lights up when the built-in camera is in use.

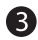

#### **Camera**

The built-in camera allows you to take still photos and record videos.

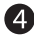

#### **Power button**

Press to turn the Laptop on or off.

#### **Power indicator**

The power indicator lights up when the Laptop is powered on and blinks slowly when the Laptop is in Standby mode.

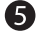

#### **Fingerprint sensor**

Scan a fingerprint to unlock the screen. Refer to the Fingerprint recognition section on page 19 for more information.

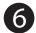

#### **6** Touchpad

Move the cursor and selects options. Functions as a mouse.

## **Left side**

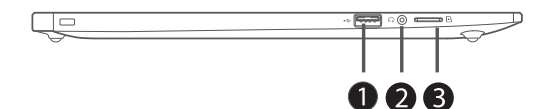

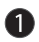

#### **USB 2.0 port (5V DC, 1A)**

Connect to a USB storage device or a mouse, keyboard, or camera.

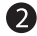

#### **A** Headphones jack

Headphones connection for personal listening.

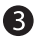

## **R** MicroSD card reader

Accept microSD card (up to 256GB).

## **Right side**

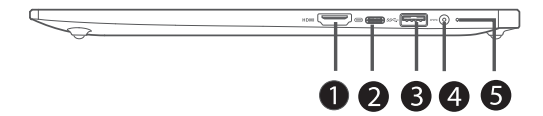

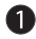

### **HDMI OUT port**

Connect to a TV or a display device.

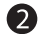

**USB Type-C port (5V DC, 1.5A)** Connect to a USB storage device or a mouse, keyboard, or camera. Supports DisplayPort™ audio/video output.

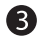

# **USB 3.0 port (5V DC, 1A)**

Connect to a USB storage device or a mouse, keyboard, or camera.

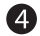

#### **2** DC jack

Connect with 19V DC charger.

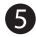

### **Charging indicator**

Show the battery's charge status.

- **Orange:** Charging
- **Green:** Fully charged
- **Orange (blinking):** Low battery

# **Charging your AVITA laptop**

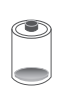

#### **IMPORTANT! Please Read.**

We recommend fully charging your Laptop before using it for the first time. For optimum performance, please connect the provided AC adaptor to your Laptop when it falls below 20% charge.

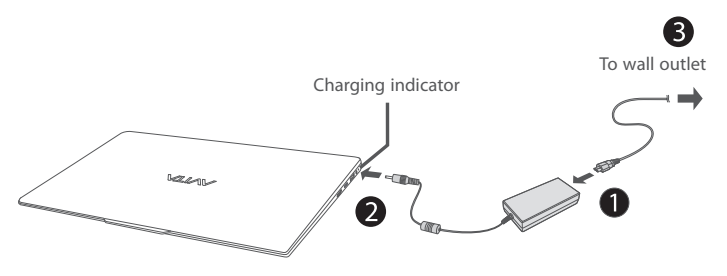

#### **Charging indicator**

Orange: Charging Green: Fully charged Orange (blinking): Low battery

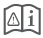

- Use ONLY the included AC Adaptor to charge the battery.
- The AC Adaptor may vary in appearance, depending on models and your region.
- Charging time will vary depending on remaining battery life. Charging from 0% to 70% will take approximately 1.5 hours. You may not be able to turn on your Laptop within a few minutes if the battery was fully drained.

#### **In order to keep the battery working in best condition, please pay attention to the following:**

- The included AC adaptor is for use with this unit only. Do not use it with other equipment.
- Please do not charge the battery in high temperatures.
- Do not wait for the battery to be fully depleted before charging again. Keep the battery charged as needed.
- If your Laptop has not been used for a long period of time, the battery might be in over discharge protection mode and may take longer to charge.

# **Turning your AVITA laptop on**

## **Starting for the first time**

When using the Laptop for the first time, you will be required to setup the following:

1. Press the **Power** button to turn on your Laptop.

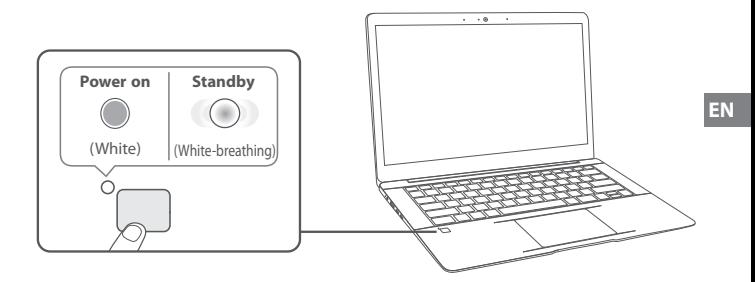

- 2. Select the language, then click Yes .
- 3. Follow the onscreen instructions to configure your Laptop.

#### **About Windows Activation**

Windows will be active automatically once you connect your Laptop to a WiFi network.

## **Putting your AVITA laptop to Sleep**

You can put your Laptop to Sleep mode by doing either of the following:

- Go to the **Start** menu and click the **Power** icon in the lower-left corner of the screen, select and click **Sleep**.
- Briefly press the **Power** button to put the laptop in sleep mode. If the laptop has not been operated for some time, it will automatically turn to sleep mode.

# **Turning your AVITA laptop off**

- 1. Click the  $\blacksquare$  icon in the lower-left corner of the screen or press the  $\lceil\blacksquare\rceil$  Start key on the keyboard to get to the **Start** menu.
- 2. Click the (<sup>I</sup>) Power icon in the lower-left corner of the screen, it will display 3 options (Sleep, Shut down and Restart).
- 3. Select **Shut down** to power the Laptop off.

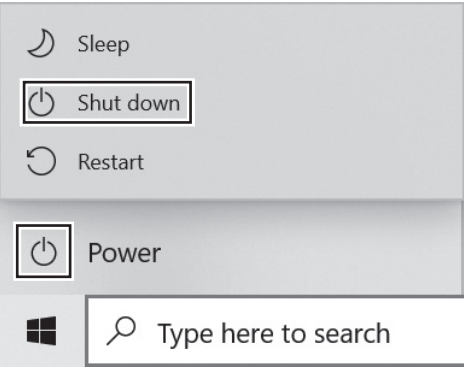

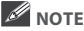

- Save all data before turning your Laptop off.
- If your Laptop is unresponsive, press and hold the **Power** button for several seconds and follow the on-screen instructions to force SHUT DOWN the unit.

# **Power Management**

When the apparatus is not connected power adaptor and not providing the main function or when other energy-using products are not dependent on its function, the default system settings and its characteristics enable the apparatus to activate display sleep mode within 5 minutes of user inactivity, and to activate a distinct sleep mode within 10 minutes of user inactivity. In the same scenario, when the apparatus is connected to power adaptor, will activate display sleep mode within 15 minutes of user inactivity, and activate a distinct sleep mode within 25 minutes of user inactivity. When in sleep mode, the system becomes fully usable within 5 seconds via network connections or user interface devices. The power management function is automatically switched on by the default system settings.

Go to **Settings -> System -> Power & sleep** to manage how your Notebool PC use power.

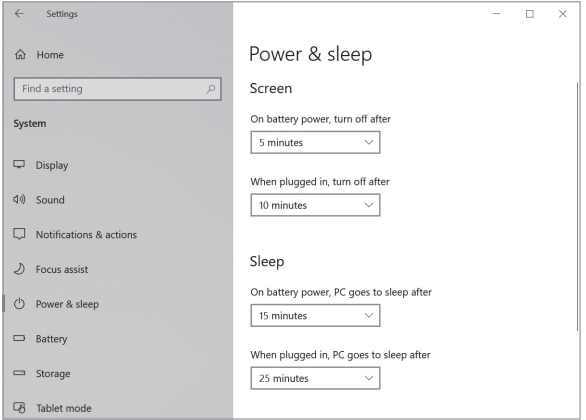

**EN**

# **Start menu**

Microsoft Windows 10 is a new operating system that is used to control a computer. Click the  $\blacksquare$  icon in the lower-left corner of the screen to get to the Start menu. You can also open the Start menu by pressing the **Start** key on the keyboard.

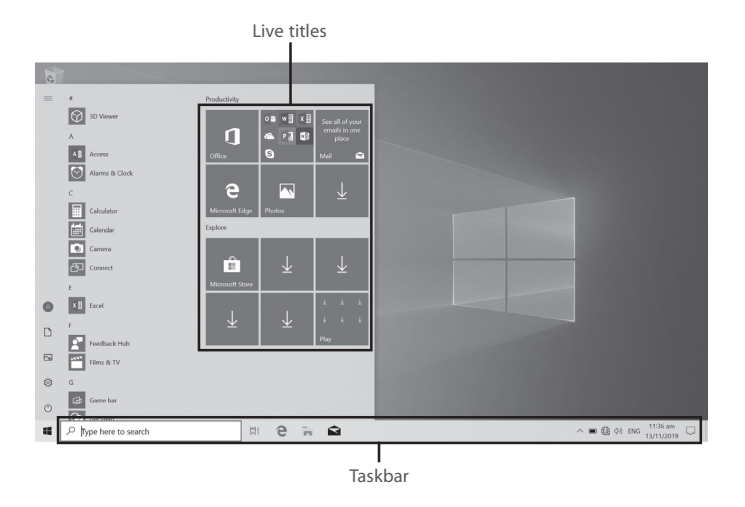

Live Tiles on the screen change and update in real time so you can get real-time updates about news or sports, check what your friends are up to, and get the latest weather forecast.

## **Expand**

Click this icon  $\equiv$  in the upper-left corner of the screen to expand the **START** menu.

## **Account options**

Click on your account name to change account settings, lock your device or sign out of your account.

EN - 14

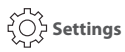

Allows you to access the settings of your Laptop. Click it to enter the **Settings** screen.

# **Power**

Click  $\bigcirc$  icon to Sleep, Shut down or Restart your Laptop.

## **Start**

Click the **Start** icon to open/close the Windows Start menu.

## **Taskbar**

The below table lists some of the frequently used icons in the Taskbar:

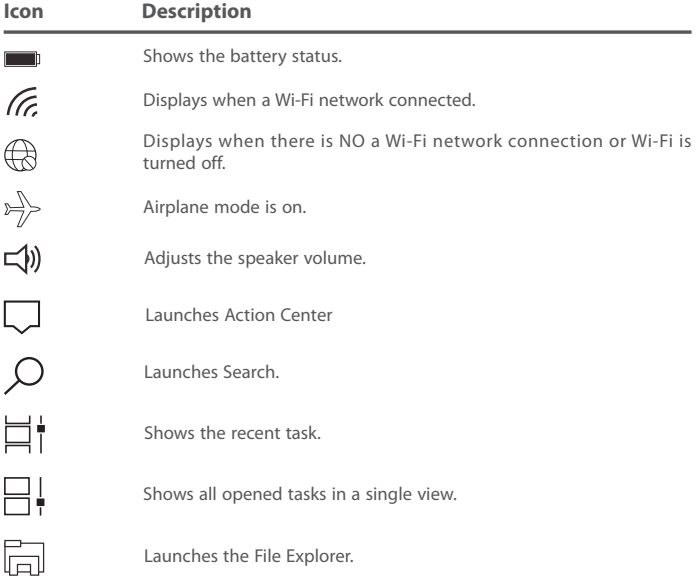

# **Action Center**

It allows you to receive system notifications, such as updates. It also has a really useful Quick Actions on the bottom.

## **Checking notifications**

- 1. Click the  $\Box$  icon in the lower-right corner of the screen to launch the ACTION CENTER screen.
- 2. All messages appears in the Action Center and you can select and click them to read.

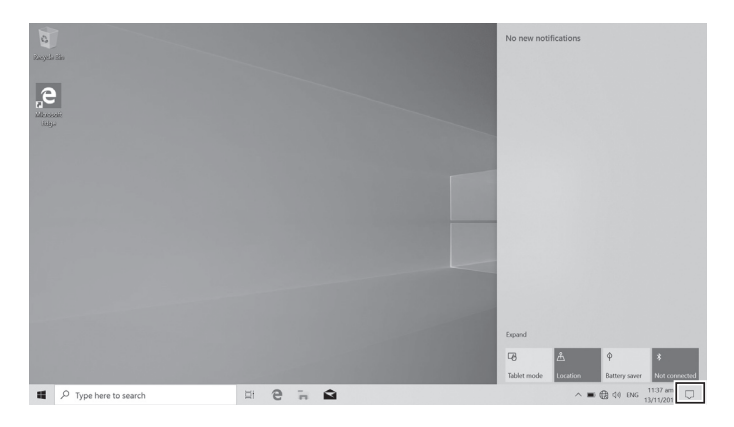

**Tip:** You can go to **Settings -> System -> Notifications & actions** to set the Notifications and Actions.

## **NOTE**

• Select **Expand** or **Collapse** to expand or minimize the **Quick Actions** menu.

# **Quick Actions menu**

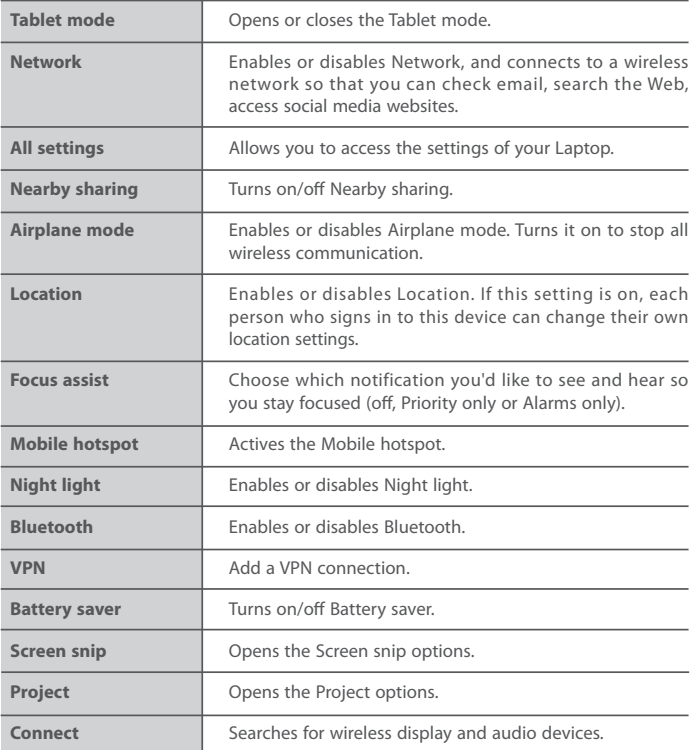

# **Task view**

If you have a lot of apps and programs opened, click the  $\Box$  icon on the taskbar to see all of your running apps and programs. You can select and click any item to open it.

## **Creating a new desktop**

Select and click **+ New desktop**, a new desktop will be added. Then you can open your desired apps and programs on the new desktop.

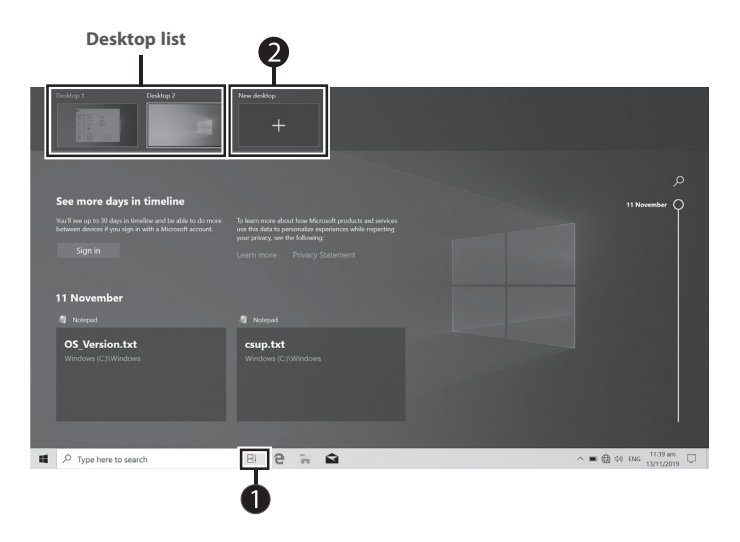

## **Deleting a desktop**

Move the cursor over the desktop you want to delete, then select  $\times$  in the upperright corner of the desktop.

# **Fingerprint recognition**

Unlock the screen using your fingerprint rather than entering a password.

#### **Setting up your fingerprint account**

You need create a **Password** first to use the fingerprint feature.

1. Go to **Settings -> Accounts -> Sign-in options**.

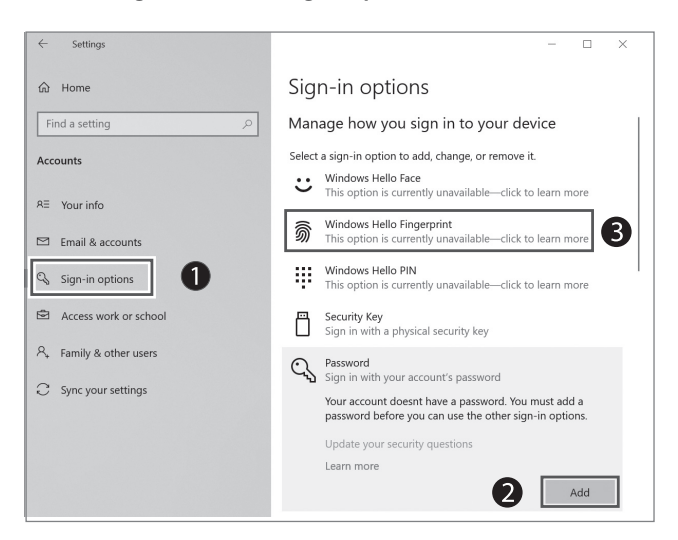

- 2. Select **Add** under **Password** to create a password.
- 3. Select **Set up** under **Fingerprint** to start the fingerprint registration.
- 4. Follow the onscreen instructions to set up your Fingerprint account.

**EN**

# **Using the Touchpad**

Use the Touchpad to move the cursor or select an item. The left and right buttons of the Touchpad act the same as the left and right buttons of a mouse.

#### **Moving**

Slide your finger on the Touchpad to move the cursor.

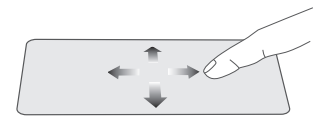

#### **Left-click**

Tap the touchpad or press the left touchpad button.

- In the Start menu, click an app to launch it.
- On the File Explorer desktop, double click an application to launch it.

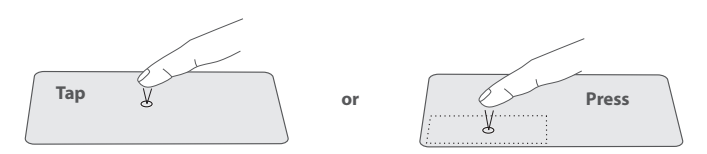

#### **Right-click**

To right-click an item, press the right touchpad button.

- In the Start menu, select an app and press the right touchpad button to launch the Setting bar.
- On the File Explorer desktop, select one folder or file and press the right touchpad button to open the right-click menu.

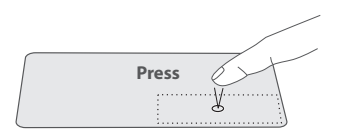

## **Dragging and dropping**

Press and hold the left button. Select an item using your other finger then drag and drop it to a new position.

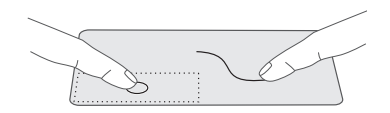

#### **Two-finger scroll (up/down)**

Slide two fingers to scroll up or down.

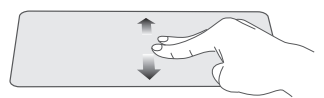

### **Two-finger scroll (left/right)**

Slide two fingers to scroll left or right.

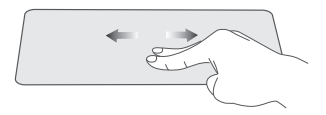

#### **Zoom out**

Pinch two fingers while viewing a website, map, or image.

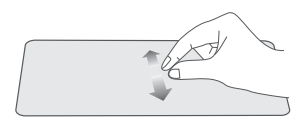

#### **Zoom in**

Spread two fingers apart while viewing a website, map, or image.

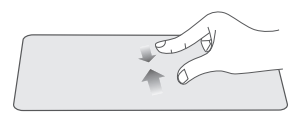

## **NOTE**

Please keep your fingers dry and clean when using the Touchpad.

# **Using the Keyboard**

# **Function keys**

Press and hold the **Fn** key, then press a hot key to trigger the following commands:

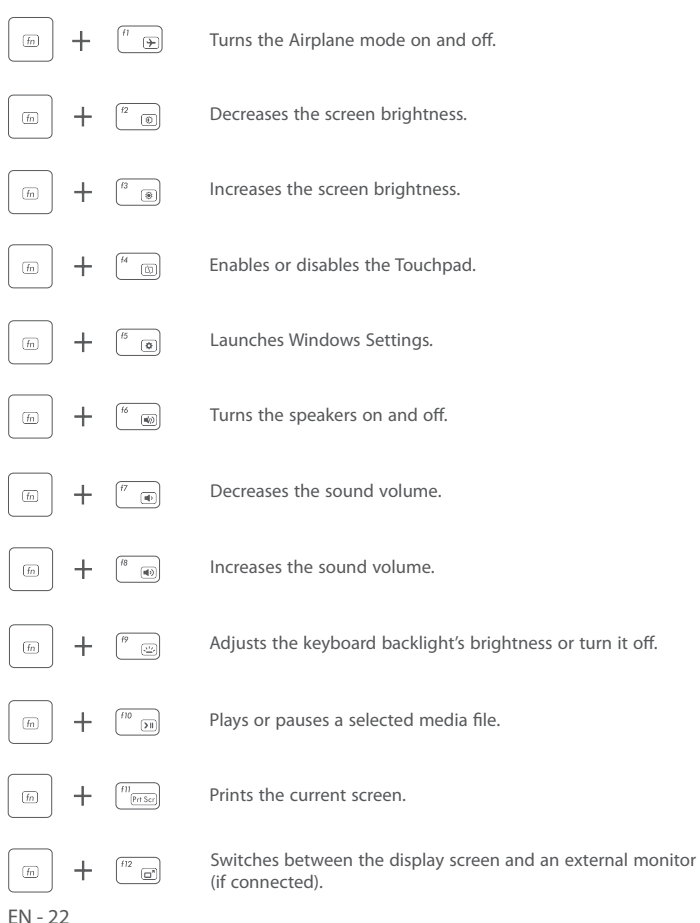

## **Windows keys**

You can also use the following shortcuts to help you to launch the applications and navigate the Windows 10.

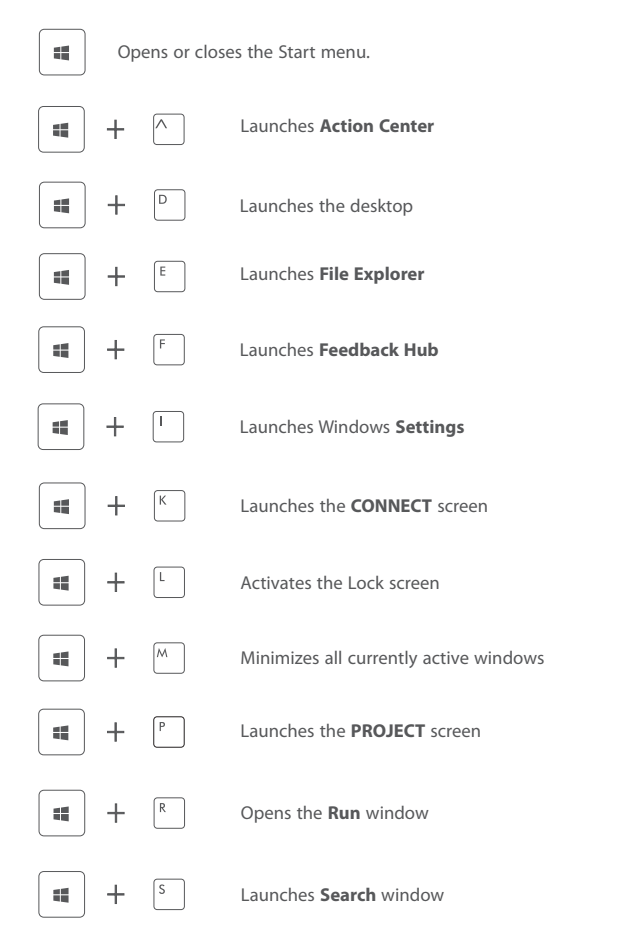

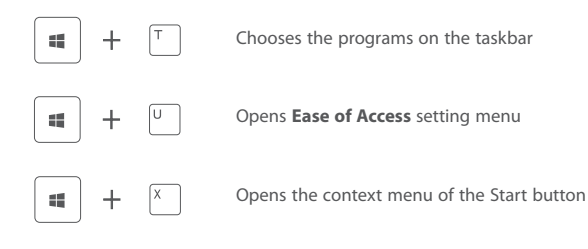

# **Connections and Setup**

# **Inserting a microSD card**

Insert the microSD card (sold separately) into the Laptop's microSD slot until it clicks.

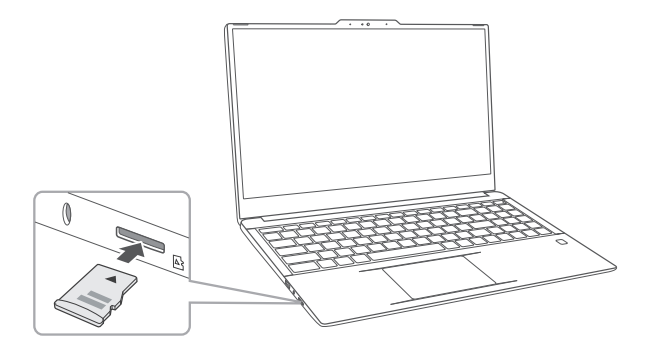

To check the storage of the microSD card, go to **Settings -> System -> Storage**.

Remove the microSD card by pushing in on the card's edge. The card will pop out and can be removed.

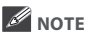

• You can use microSDTMcard and microSDHCTMcard (up to 256GB, SD card not included).

# **External display**

You can connect the Laptop to an external display device. The cables required to connect an external display are sold separately.

## **Connecting to a display**

1. Connect the Laptop to a TV or other display device using an HDMI cable (not included) through the HDMI port.

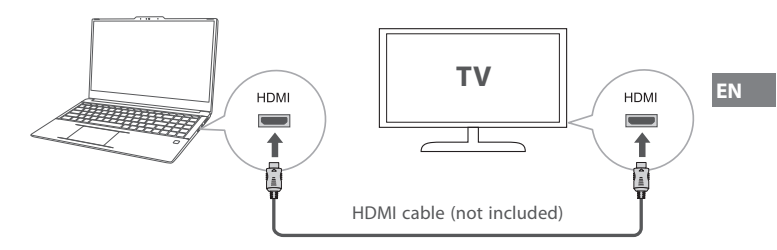

- 2. Turn on your TV or other display device and select its input mode.
- 3. Go to **Action Center** menu, select and click **Project**.

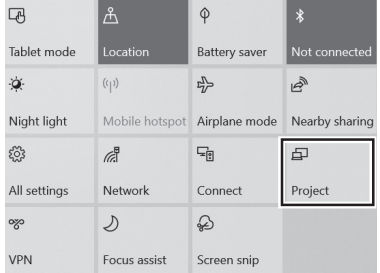

**Tip:** You can also use the following shortcuts to launch the **Project**.

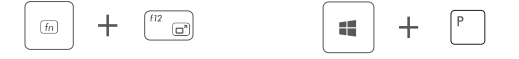

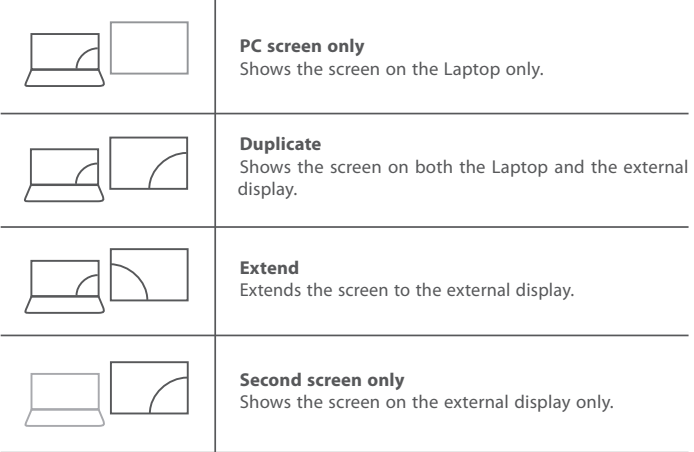

**Tip:** You can also select the dual view (extend) mode. Go to **Settings -> System -> Display**, and select **Detect** on the **Multiple displays** option.

# **Connecting to a Wi-Fi network**

Connect the Laptop to a wireless network to use the Internet.

1. On the Taskbar, select and click  $\bigoplus$ .

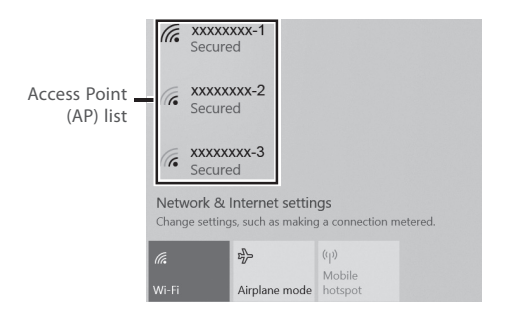

2. Select a network from the list of detected wireless networks and select **Connect automatically** -> **Connect**

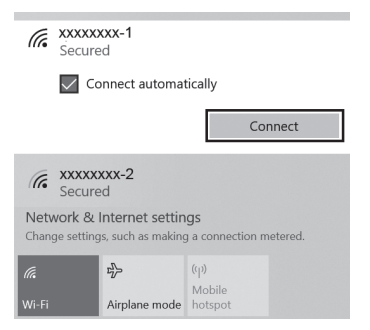

3. Enter the **Access Point**'s password, if necessary, and select **Next**.

**Tip:** You can also go to **Settings** -> **Network & Internet** -> **Wi-Fi,** click it to **On**.

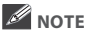

- If the device finds a network that you connected to previously, it will connect to it automatically.
- If the Wi-Fi network does not appear in the list, it maybe a hidden network, please click "**Hidden Network**" and input SSID name of network along with password for a connection.

# **Airplane mode**

The Airplane mode disables the wireless connection, allowing you to use your Laptop safely while in-flight.

If you see  $\overline{\leftrightarrow}$  icon displayed in the lower-right corner of the screen, the Airplane mode is on. You should turn off the Airplane mode to enable the wireless network.

1. On the Taskbar, select and click  $\left(\frac{1}{100}\right)$ .

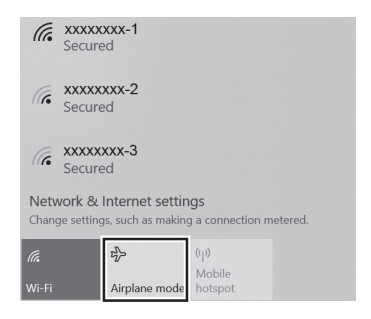

2. Select and click  $\Rightarrow$  **Airplane mode.** 

**Tip:** You can also go to **Settings** -> **Network & Internet** -> **Airplane mode,** click it to **On**.

# **Bluetooth**

You can use Bluetooth to communicate between the Laptop and other Bluetooth devices, such as a smartphone.

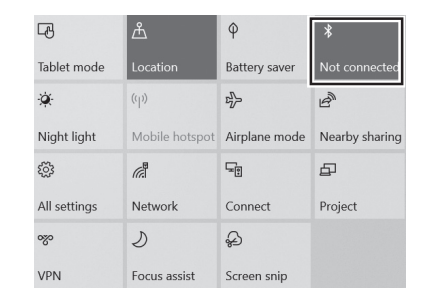

1. Go to **Action Center** menu, select and click **Bluetooth** to turn it on.

2. Then the Laptop will be a discoverable bluetooth device and you can scan it on your other bluetooth device.

**Tip:** You can also go to **Settings** -> **Devices** -> **Bluetooth,** click it to **On**.

# **Brightness**

You can adjust the brightness level of the screen accroding to your requirements.

## **Using the keyboard to adjust brightness**

Press and hold the **Fn** key, then press the **F2** key to decrease the brightness of the computer screen.

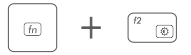

Press and hold the **Fn** key, then press the **F3** key to increase the brightness of the computer screen.

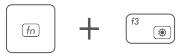

**EN**

## **Using the taskbar to adjust brightness**

Click the  $\Box$  icon in the lower-right corner of the screen to launch the ACTION CENTER menu. Drag the bar to adjust the brightness.

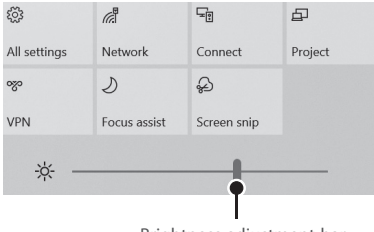

Brightness adjustment bar

# **Volume**

You can adjust the system volume or sound volume when playing music or video.

## **Using the keyboard to control volume**

Press and hold the **Fn** key, then press the **F7** key to decrease the sound volume.

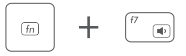

Press and hold the **Fn** key, then press the **F8** key to increase the sound volume.

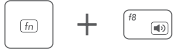

## **Using the taskbar to control volume**

Select and click  $(\cdot)$ ) on the Taskbar, then drag the adjustment bar to your desired volume.

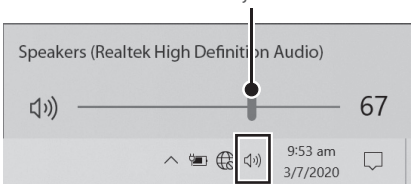

Volume adjustment bar

# **Troubleshooting**

When a problem occurs with the Laptop, it is easy to restore the Laptop to the factory default settings. Back up important data regularly before a problem occurs with the Laptop.

You can go to **Settings** -> **Update & security** -> **Recovery** to recover your Laptop.

#### **Reset this PC**

If your PC isn't running well, resetting it might help. This lets you choose to keep your personal files or remove them, and then reinstalls Windows. Click **Get started** and then choose an option.

*Keep my fi les* Removes apps and settings, but keeps your personal files.

#### Remove everything

Removes all of your personal files, apps, and settings.

#### **Advanced startup**

Start up from a device or disc (such as a USB drive), change your PC's firmware settings, change Windows startup settings, or restore Windows from the system image. This will restart your PC.

If you want to perform this action, click **Restart Now**.

## *A* NOTE

Third-party applications will be removed.

#### **Q & A**

#### **The device won't start**

This may happen if your battery is empty. Please connect the provided AC adapter to a wall outlet.

#### **Windows is not active automatically**

Windows will be active automatically once you connect your Laptop to a Wi-Fi network.

• Make sure that you have a Wi-Fi network connection.

#### **Laptop displays network or service error message**

• When you are located in places with poor signal, your Laptop may lose its Wi-Fi connection. Try moving closer to the Wi-Fi router.

#### **Laptop is frozen or a serious error appears**

- If the Laptop is frozen or suspended, you may need to close the application or refresh your Laptop.
- If the Laptop is frozen or slow to respond, press and hold the power button for several seconds and follow the on-screen instructions to force SHUT DOWN the unit, then press the power button to turn on your Laptop again.

# **Specifications**

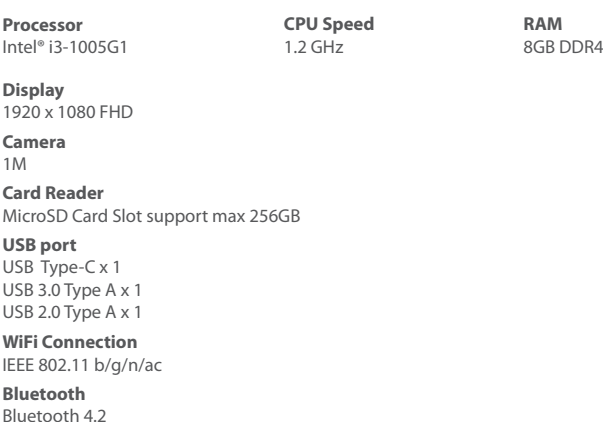

**Power** DC 19V (operates with supplied AC adaptor)

**Specifi cations and external appearance are subject to change without notice.**